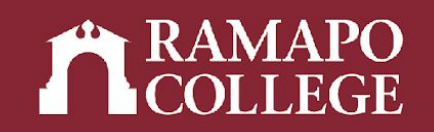

# How to Access a Student's Course Schedule in Web Self-Service

(Banner 9)

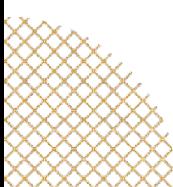

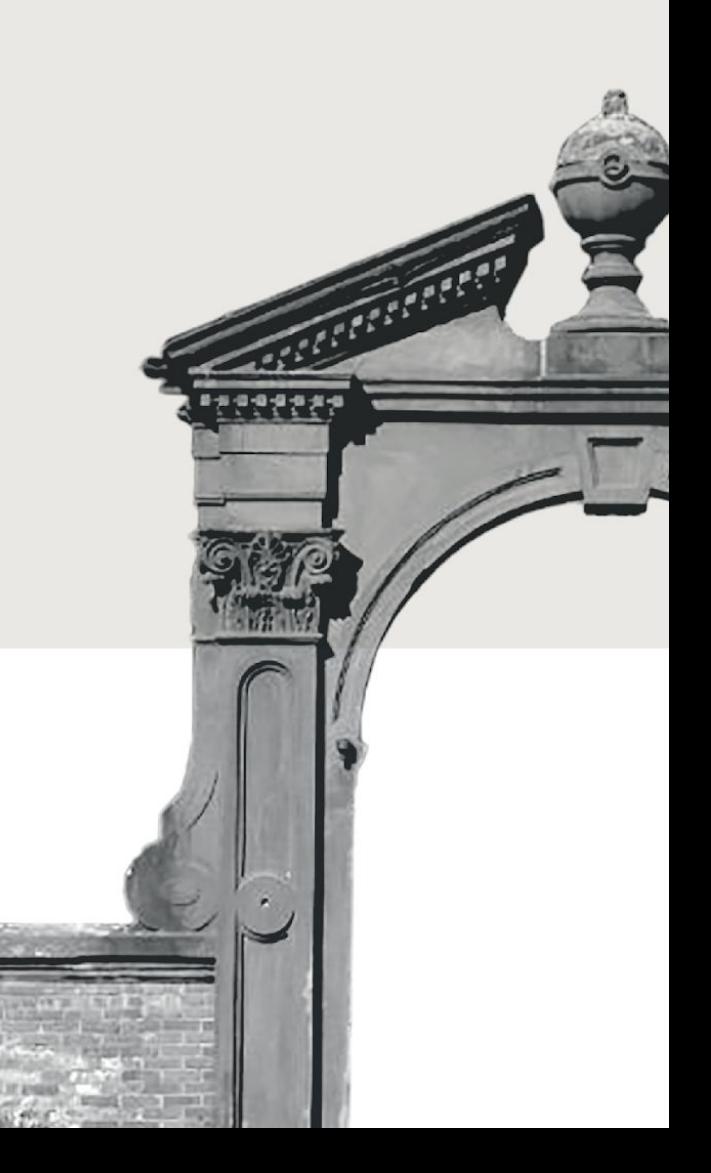

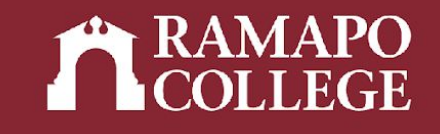

## Log in to Web Self-Service

- → Go to [web.ramapo.edu](http://web.ramapo.edu)
- ➔ Click on Web Self-Service
- ➔ Click "Enter Secure Area"
- ➔ Sign in with your username and password
	- Username = everything before the "@ramapo.edu" of your email
	- First letter of username is NOT capitalized

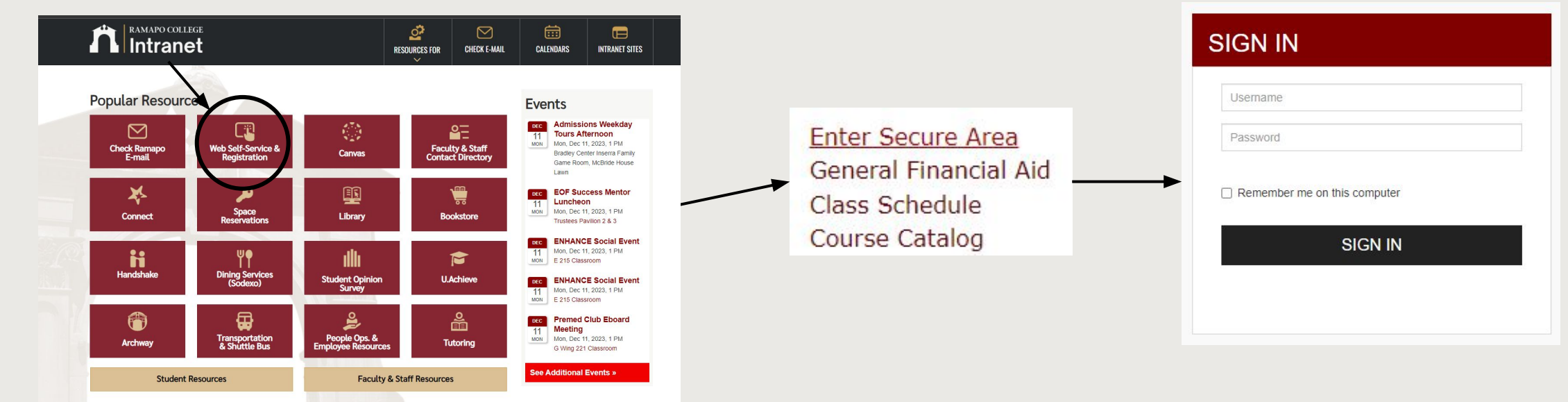

### Access Student Profile Web Self-Service

- ➔ Click on Faculty & Advisors
- ➔ Click on Advisee and Student Search
- $\rightarrow$  Input appropriate term
- ➔ Search for student or advisee listing

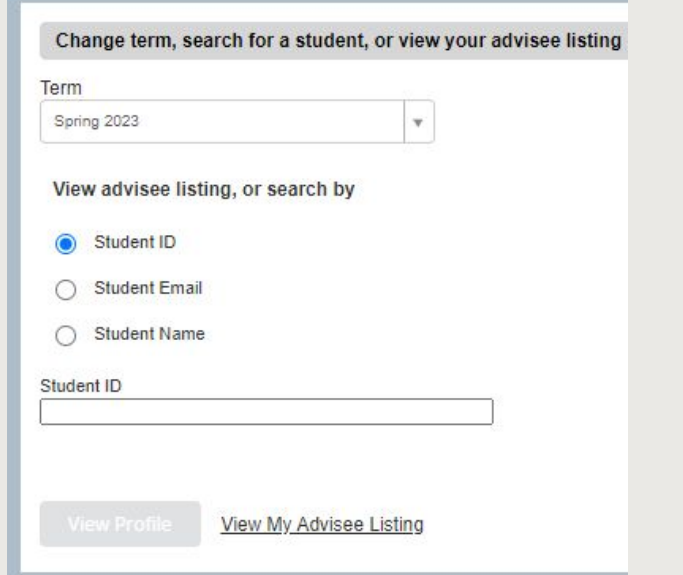

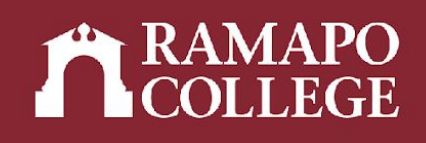

Personal Information Update contact information; review name or social security number change information; Change your PIN. Student Services & Financial Aid scademic records; Account Summary, Make a Payment, Payment Plan; Financial Aid ation Overrides, View Class Lists and Student Information Employee Time sheets, time off, benefits, leave or job data, paystubs, W2 and W4 data.

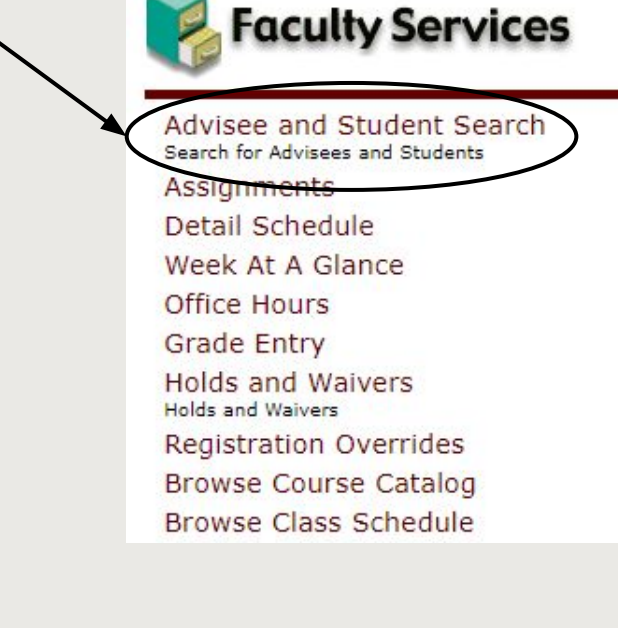

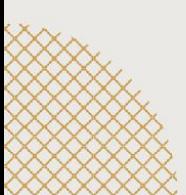

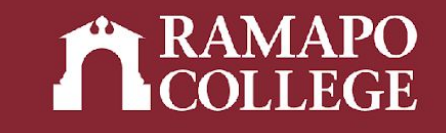

### Access Student Profile

### ➔ Click Student Schedule in sidebar

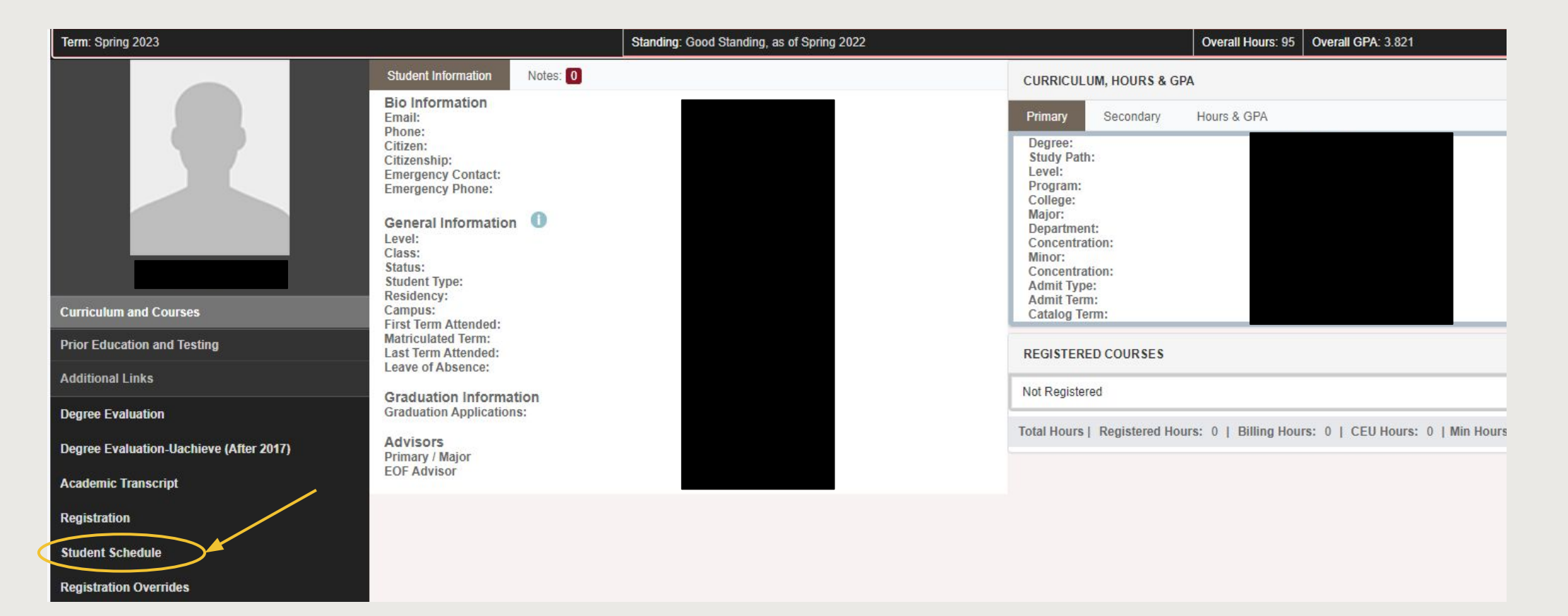

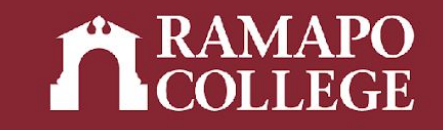

### View Schedule

#### ➔ Scroll to Schedule

**TANK AND STATE** III Schedule Details schedule Class Schedule for Spring 2019 Sunday Monday Tuesday Wednesday Thursday Friday 6am 7am RESEARCH METHODS IN PSYCHOLOGY O DATA ANALYSIS IN PSYCHOLOGY. 8am 9am **WINEUROPSYCHOLOGY**  $10am$ 11am **OPSYCHOLOGY OF PERCEPTION OPSYCHOLOGY OF PERCEPTION** 12pm 1pm

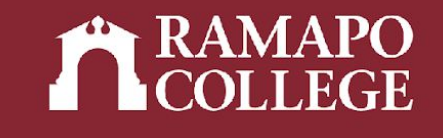

### View Schedule Details

#### → Click Schedule Details tab to view details (meeting times, location, instructor, status, etc.)

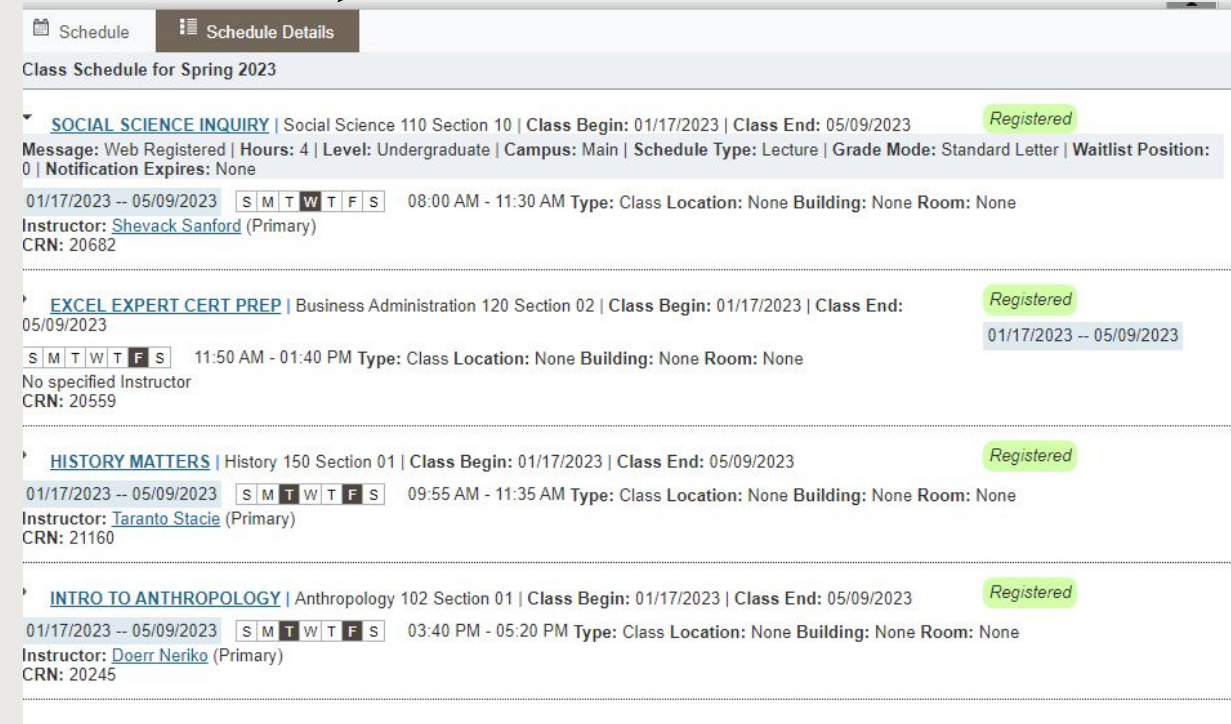

IMPORTANT NOTE: After registration, review the **Schedule Details** pane located in the lower left corner. All the courses must have a status of registered.